# **How to Set Up Student Pagesin Sakai**

Some Sakai instructors assign students projects, where students add content directly to their Sakai class. The Lessons tool provides the "Add Student Content" feature which adds a tool that allows students to add pages of their own. Those pages look much like regular Lesson pages, although there are fewer options. Students can share their material with the rest of the class.

- *Optionally, instructors can add grading to the Student Pages, but it is not recommended. You can't add private comments or give non-participating students a zero grade.*
- **There is also an option to permit students to comment on each other's work**. *But it is not recommended to add the "grade student comments", for the same reasons stated above.*

Before asking students to create their Student Page, the instructor must have added the Lessons tool to the Sakai site. Then the instructor can add a subpage, and add the Student Pages tool to the subpage, to easily organize the student content. You can also allow students to comment on each other's Student Pages and make comments as well. Follow the steps below to do all of the things!

### **Step 1: Add Lessons to your Sakai site**

- 1. To add the Lessons tool to your course site:
	- Go to **Site Info** > **Edit Tools**, select the **Lessons** tool, click **Continue**, click **Continue**, then **Finish**
- 2. On the main course menu, click the **Lessons** button to go into the Lessons area.

#### **Step 2: Add a Subpage**

1. At the top of *Lessons,* click on the **Add Subpage** button.

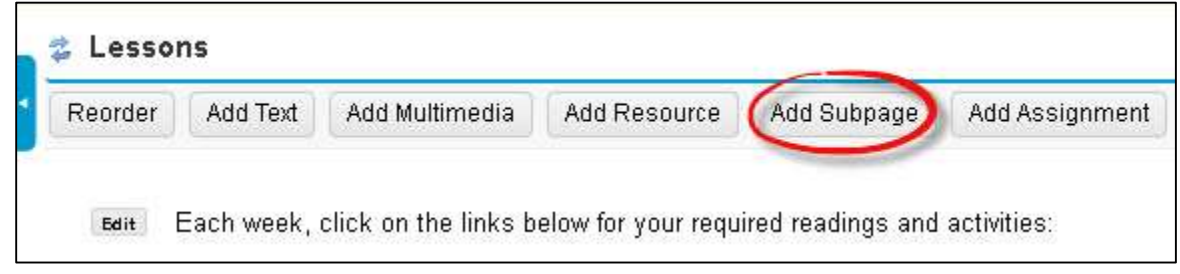

- 2. In the **Add Subpage** dialog box, **type the page title of your subpage**, such as: *Student Pages Project*.
- 3. Click **Create**. You are now on the *Student Pages Project subpage* you just created. The subpage is currently blank. (Help information is displayed; it will disappear once you add some content.)

## **Step 3: Add Text to your subpage**

1. At the top of *Lessons,* click on the **Add Text** button.

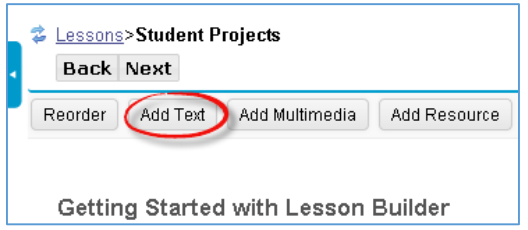

- 2. In the *Text Editor box*, provide a heading, such as *Student Pages Project*. Press **Enter***.*
- 3. *You can type* in what you want your students to post on their pages and how you'll grade their projects. Students can add pictures, videos, links, documents and descriptions (text), as well as subpages. Plus students can reorder items.
- 4. You could also provide a link to the Sakai Help for Students area, to the Student Pages area, that provides a handout to assist your students with adding content.
- 5. Click **Save.**

### **Step 4: Add Student Pages**

- 1. At the top of *Lessons,* click on **More Tools** button.
- 2. Next, click on **Add Student Content**.

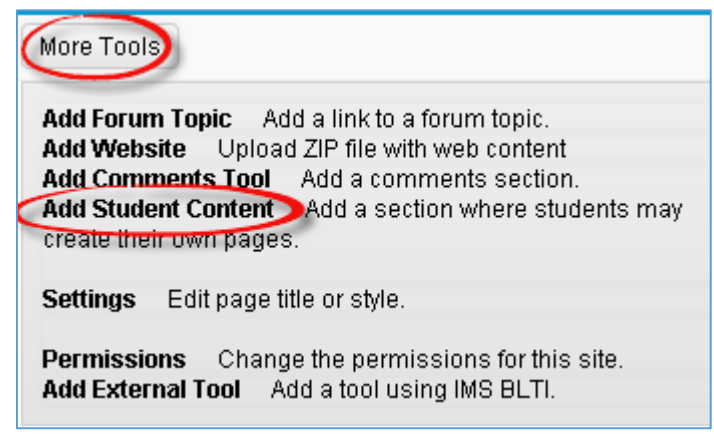

- 3. Now you'll see the *Student Pages heading*, and its area displayed in blue on your subpage. Your students will click on the "*Add Your Own Page*" link to add their content.
- 4. Optionally, you can Edit Student Pages, and allow students to make comments.

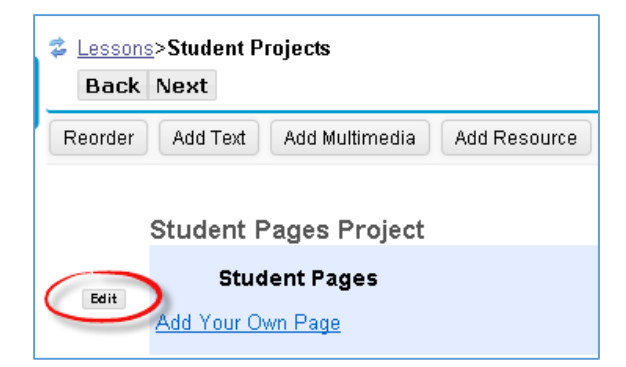

## **Step 5: Edit Student Pages (add comments)**

**Adding Grading is Not recommended! Why?** *You can't add private grading comments, and you can't give students who don't participate a zero grade.*

1. To the left of the blue Student Pages area, click on the **Edit** button.

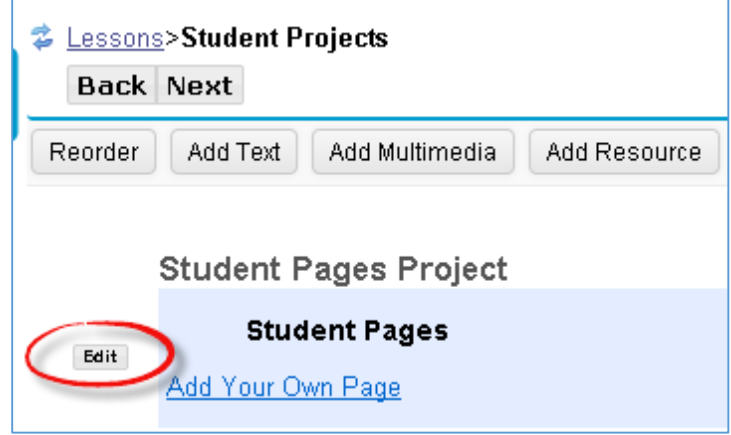

- 2. Optionally, you can **click in the check box** beside "**Add a comments section to each page**" to allow students to make comments on each other's student page.
- 3. Click **Update Item**.

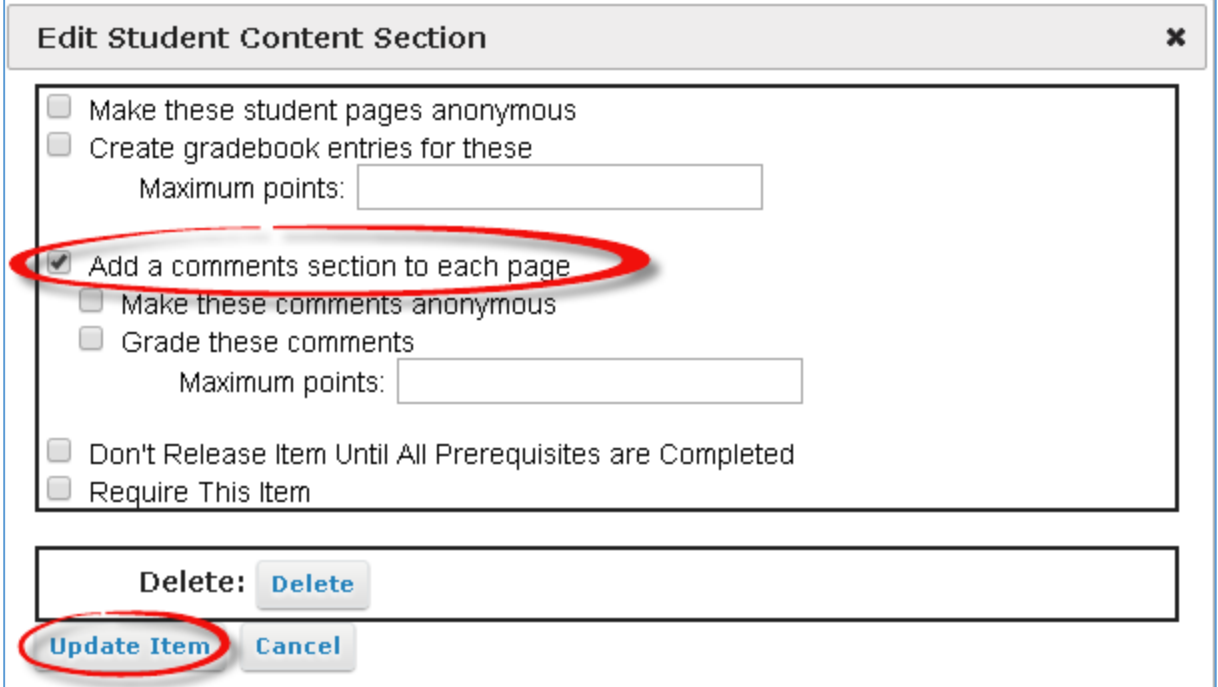

## **Step 6: Reviewing Student Pages**

In Lessons, in your Student Pages area, after a student clicks on the "Add Your Own Page" link, you and your students will see their name displayed in parenthesis with a link to their content. Alternatively, as seen below, students can add a title to their project, which will display, along with their name in parenthesis.

- 1. In addition to their names and/or project titles, *you can see one to three icons displayed beside student names, in the Student Pages area*:
	- Yellow circle: **New:** A student opened their Student Page.
	- *Paper with green circle on it:* **New Content**: The student posted content on their Student Page.
	- *Two quote symbols with a green circle*: **New Comments**: Student(s) have posted comments on each other's Student Pages.

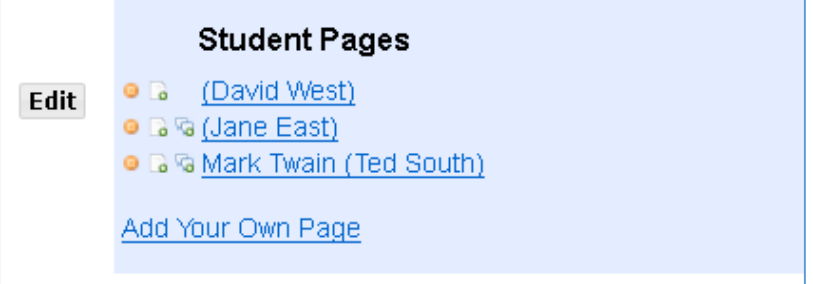

## **Step 6: Adding Comments**

If you'd like to add your comments to your students' pages, **please remember that all of the students will see the comments you make on a student page:** 

- 1. Click on **Add Comment**, **type in your info, click Save.** After a comment is displayed, instructors can delete it, edit it, or reply to it.
- 2. **You can delete or edit any student comment.** Students can edit or delete their comment for only 30 minutes after they post their comment*.* Students can reply to other comments, too.

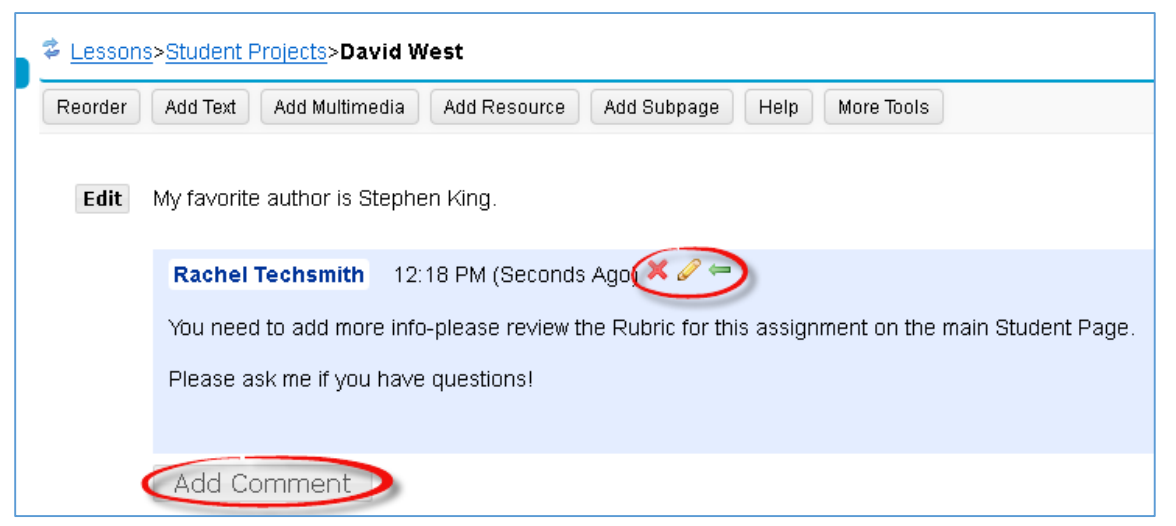